インストールガイド

*Sun™ ONE Portal Server, Mobile Access*

**Version 6.2**

817-5495-10 2003 年 12 月 Copyright © 2003 Sun Microsystems, Inc., 4150 Network Circle, Santa Clara, California 95054, U.S.A. All rights reserved.

Sun Microsystems, Inc. は、この製品に含まれるテクノロジに関する知的所有権を保持しています。特に限定されることな く、これらの知的所有権は http://www.sun.com/patents に記載されている 1 つ以上の米国特許および米国およびその他の 国における 1 つ以上の追加特許または特許出願中のものが含まれている場合があります。

このソフトウェアは SUN MICROSYSTEMS, INC. の機密情報と企業秘密を含んでいます。SUN MICROSYSTEMS, INC. の 書面による許諾を受けることなく、このソフトウェアを使用、開示、複製することは禁じられています。

U.S. Government Rights - Commercial software. Government users are subject to the Sun Microsystems, Inc. standard license agreement and applicable provisions of the FAR and its supplements.

この配布には、サードパーティーの開発したソフトウェアが含まれている可能性があります。

本製品の一部は、カリフォルニア大学からライセンスされている Berkeley BSD システムに基づいていることがあります。 UNIX は、X/Open Company, Ltd が独占的にライセンスしている米国およびその他の国における登録商標です。

Sun、Sun Microsystems、Sun のロゴマーク、Java、Solaris、JDK, Java Naming and Directory Interface、JavaMail、 JavaHelp、J2SE、iPlanet、Duke のロゴマーク、Java Coffee Cup のロゴ、Solaris のロゴ、SunTone 認定ロゴマークおよび Sun ONE のロゴマークは、米国およびその他の国における米国 Sun Microsystems, Inc. ( 以下、米国 Sun Microsystems 社 とします ) の商標もしくは登録商標です。

すべての SPARC 商標は、米国 SPARC International, Inc. のライセンスを受けて使用している同社の米国およびその他の国 における商標または登録商標です。SPARC 商標が付いた製品は、米国 Sun Microsystems 社が開発したアーキテクチャに基 づくものです。

Legato および Legato のロゴマークは Legato Systems, Inc. の商標であり、Legato NetWorker は同社の商標または登録商標 です。Netscape Communications Corp のロゴマークは Netscape Communications Corporation の商標または登録商標で す。

OPEN LOOK および Sun Graphical User Interface は、米国 Sun Microsystems 社が自社のユーザおよびライセンス実施権者 向けに開発しました。米国 Sun Microsystems 社は、コンピュータ産業用のビジュアルまたはグラフィカルユーザインタ フェースの概念の研究開発における米国 Xerox 社の先駆者としての成果を認めるものです。米国 Sun Microsystems 社は米 国 Xerox 社から Xerox Graphical User Interface の非独占的ライセンスを取得しており、このライセンスは米国 Sun Microsystems 社のライセンス実施権者にも適用されます。

この製品は、米国の輸出規制に関する法規の適用および管理下にあり、また、米国以外の国の輸出および輸入規制に関する 法規の制限を受ける場合があります。核、ミサイル、生物化学兵器もしくは原子力船に関連した使用またはかかる使用者へ の提供は、直接的にも間接的にも、禁止されています。このソフトウェアを、米国の輸出禁止国へ輸出または再輸出するこ と、および米国輸出制限対象リスト ( 輸出が禁止されている個人リスト、特別に指定された国籍者リストを含む ) に指定さ れた、法人、または団体に輸出または再輸出することは一切禁止されています。

本書は、「現状のまま」をベースとして提供され、商品性、特定目的への適合性または第三者の権利の非侵害の黙示の保証 を含みそれに限定されない、明示的であるか黙示的であるかを問わない、なんらの保証も行われないものとします。

目次

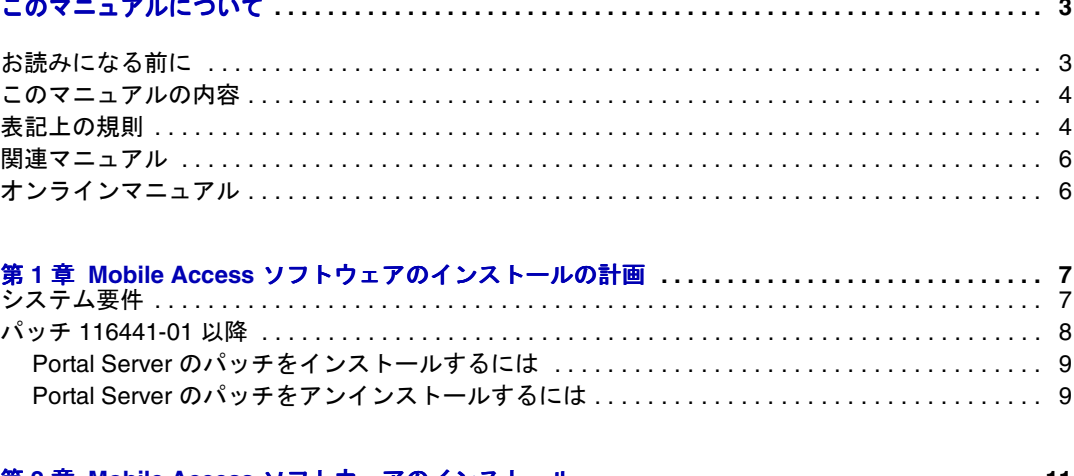

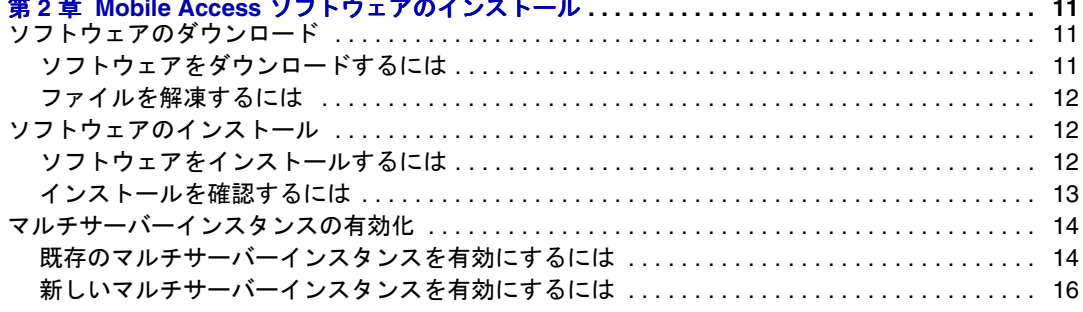

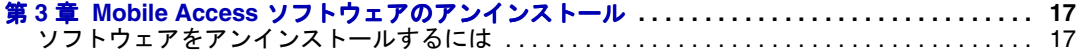

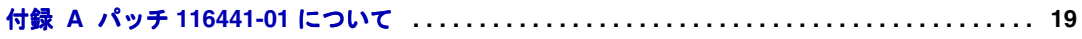

# このマニュアルについて

<span id="page-4-0"></span>このマニュアルは、SunTM One Portal Server 6.2 ソフトウェアで使用可能な SunTM One Portal Server, Mobile Access 6.2 ソフトウェアのインストール方法を説明します。Mobile Access ソフトウェアは、Portal Server プラットフォームのサービスと機能を、携帯電話 や携帯情報端末 (PDA) などのモバイルデバイスに拡張します。また、ボイスアクセス 用のフレームワークも提供します。

この章は、次の節で構成されています。

- [お読みになる前に](#page-4-1)
- [このマニュアルの内容](#page-5-0)
- [表記上の規則](#page-5-1)
- [関連マニュアル](#page-7-0)
- [お読みになる前に](#page-4-1)

サイトで Sun ONE Portal Server, Mobile Access ソフトウェアの管理を担当するポータル 管理者またはシステム管理者は、必ずこのマニュアルをお読みください。

## <span id="page-4-1"></span>お読みになる前に

必要な知識は、サイトの特性によって異なります。次の事柄について理解しておくこ とをお勧めします。

- Sun<sup>TM</sup> ONE Application Server 7.0 Platform Edition, Update 2 または Sun<sup>TM</sup> ONE Web Server 6.1 などの Web コンテナ
- Sun<sup>TM</sup> ONE Identity Server 6.1
- Sun<sup>TM</sup> ONE Portal Server 6.2
- Sun<sup>TM</sup> ONE Portal Server, Secure Remote Access  $6.2$
- SolarisTM 8 オペレーティングシステム (SPARC Platform Edition) または SolarisTM 9 オペレーティングシステム (SPARC Platform Edition)
- 基本的な UNIX の管理手順
- モバイル環境およびボイス環境に対応するポータルコンテンツの作成に使用され るマークアップ言語 (HTML、cHTML、VoiceXML など )
- LDAP (lightweight directory access protocol)

# <span id="page-5-0"></span>このマニュアルの内容

このマニュアルは、次の章および付録で構成されています。

- 第 1 章「Mobile Access [ソフトウェアのインストールの計画」で](#page-8-3)は、Mobile Access 製品をインストールする前に行なう必要のある事項について説明します。
- 第 2 章「Mobile Access [ソフトウェアのインストール」で](#page-12-4)は、Mobile Access 製品の インストール手順を説明します。
- 第 3 章「Mobile Access [ソフトウェアのアンインストール」](#page-18-3)では、Mobile Access 製 品のアンインストール方法を説明します。
- 付録 A「パッチ 116441-01 [について」](#page-20-2)では、パッチ 116441-01 に関する情報を提供 します。

### <span id="page-5-1"></span>表記上の規則

このマニュアルでは、記載されている情報の種類を表すために、いくつかの表記上の 規則を使用しています。

#### モノスペースフォント

モノスペースフォントはコンピュータ画面に表示されるテキスト、またはユーザーが入 力するテキストを表します。また、ファイル名、識別名、関数、コーディング例にも 使用します。

### 太字のモノスペースフォント

太字のモノスペースフォントはコーディング例でユーザーが入力するテキストを表しま す。たとえば、次のようなものがあります。

```
./pssetup
```
\*\*\*\*\*\*\*\*\*\*\*\*\*\*\*\*\*\*\*\*\*\*\*\*\*\*\*\*\*\*\*\*\*\*\*\*\*\*\*\*\*\*\*\*\*\*\*\*\*\*\*\*\*\*\*\*\*\*\*\*\*\*\*\*\*\*\* Sun(TM) ONE Portal Server \*\*\*\*\*\*\*\*\*\*\*\*\*\*\*\*\*\*\*\*\*\*\*\*\*\*\*\*\*\*\*\*\*\*\*\*\*\*\*\*\*\*\*\*\*\*\*\*\*\*\*\*\*\*\*\*\*\*\*\*\*\*\*\*\*\*\*

Installation log at

/var/sadm/install/logs/ipsinstall.13343/install.log

This product will run without a license. However, you must either purchase a Binary Code License from, or accept the terms of a Binary Software Evaluation license with, Sun Microsystems, to legally use this product.

```
Do you accept? yes/[no]
```
この例では、**./pssetup** は、コマンド行から入力するテキストです。残りは結果とし て表示されるテキストです。

### イタリックフォント

イタリックフォントはインストール状況に応じた固有の情報 (変数など)を使用して 入力するテキストに使用されます。サーバーのパス、名前、アカウント ID などに使用 されます。

### 角カッコ

角カッコ [] は、オプションパラメータを囲むときに使用されます。たとえば、Portal Server ソフトウェアのマニュアルでは、dpadmin コマンドで次のように使用されます。

dpadmin list|modify|add|remove [command-specific options]

[command-specific options] の表記は、dpadmin コマンドにオプションパラメー タを追加できることを示します。

### コマンド行プロンプト

このマニュアルの各例では、コマンド行プロンプト ( たとえば、C シェルの %、Korn シェルや Bourne シェルの \$ など ) が表示されていません。画面に表示されるコマンド 行プロンプトは、ご使用のオペレーティングシステム環境によって異なりますが、特 に指定がない限り、コマンドはこのマニュアルに記載されているとおりに入力してく ださい。

## <span id="page-7-0"></span>関連マニュアル

この Mobile Access ソフトウェアリリースには、このマニュアル以外にも、管理者向け の補足情報および開発者向けのマニュアルが用意されています。

Portal Server のマニュアルはすべて、次の URL で参照できます。

http://docs.sun.com/db/prod/s1.s1portals?l=ja#hic

利用可能なマニュアルは次のとおりです。

- $\Box$  Sun<sup>TM</sup> ONE Portal Server, Mobile Access リリースノート』
- 『Sun™ ONE Portal Server, Mobile Access 管理者ガイド』
- 『SunTM ONE Portal Server, Mobile Access Developer's Manual』
- 『SunTM ONE Portal Server, Mobile Access Tag Reference Library』

注 Mobile Access のマニュアルの更新については、Mobile Access ドキュメント の Web サイト (http://docs.sun.com/db/prod/s1portalsrv?l=ja) で確認してく ださい。

# <span id="page-7-1"></span>オンラインマニュアル

『Sun ONE Portal Server, Mobile Access 6.2 インストールガイド』は、オンラインで PDF 形式と HTML 形式を参照できます。このマニュアルは次の URL にあります。

http://docs.sun.com/db/prod/s1.s1portals?l=ja#hic

# <span id="page-8-3"></span><span id="page-8-1"></span><span id="page-8-0"></span>Mobile Access ソフトウェアのインストール の計画

SunTM ONE Portal Server, Mobile Access 6.2 ソフトウェアをインストールする前に、 この製品のシステム要件を満たしているかどうか、SunTM ONE Portal Server 6.2 の パッチをインストールする必要があるかどうかを判定する必要があります。

この章では、ソフトウェアをインストールする前に確認する必要がある事項について 説明します。

- [システム要件](#page-8-2)
- パッチ [116441-01](#page-9-0) 以降

# <span id="page-8-2"></span>システム要件

Sun™ ONE Portal Server 6.2 ソフトウェアがインストール済みであることを確認しま す。Mobile Access は Portal Server およびそのコンポーネントを必要とするので、 Mobile Access ソフトウェアのインストールを始める前に、Portal Server がインストー ルされ、正しく動作している必要があります。

インストール手順など、Sun ONE Portal Server 6.2 ソフトウェアの詳細については、 Sun ONE Portal Server 6.2 ソフトウェアのマニュアルを参照してください。

表 [1-1](#page-9-1) に、このリリースの Portal Server, Mobile Access ソフトウェアに関するハード ウェアとソフトウェアの要件を示します。ハードウェアまたはソフトウェアのコン ポーネントを 1 列目に、その関連要件を 2 列目に示します。

| コンポーネント      | 要件                                                                             |
|--------------|--------------------------------------------------------------------------------|
| オペレーティングシステム | Solaris™8オペレーティングシステムまたは Solaris9オペ<br>レーティングシステム                              |
| <b>CPU</b>   | デュアル CPU クラスのシステム                                                              |
| RAM          | 512M バイト                                                                       |
| ディスク容量       | 1G バイト                                                                         |
| スワップ空間       | 1G バイト                                                                         |
| Web コンテナ     | Sun™ ONE Web Server 6.1                                                        |
|              | Sun™ ONE Application Server 7.0, Platform Edition,<br>Update 2                 |
|              | Sun ONE Application Server 7.0, Standard Edition $\vee \nearrow \vdash$<br>ウェア |
| Web ブラウザ     | Netscape™ Communicator 6.2x 以降                                                 |
|              | Microsoft Internet Explorer 5.5 または 6.0                                        |
|              | cHTML、iHTML、JHTML、XHTML、HDML、<br>VoiceXML、WML を使用するクライアント                      |

<span id="page-9-1"></span>表 1-1 Mobile Access 6.2 をインストールするためのシステム要件

### <span id="page-9-0"></span>パッチ 116441-01 以降

Portal Server 6.2 ソフトウェアに含まれるいくつかのバグは、Lotus Notes および Microsoft Exchange のアドレス帳、カレンダー、およびメールの各アプリケーション の機能に影響を及ぼします。Portal Server 6.2 のパッチ 116441-01 以降を適用すると、 これらの問題は修正されます。これらのバグの詳細については、付録 A [「パッチ](#page-20-2) 116441-01 [について」](#page-20-2)を参照してください。

モバイルポータルユーザーに、今すぐまたは今後これらのアプリケーションを提供す る予定がある場合は、Portal Server 6.2 のこのパッチをインストールすることを強くお 勧めします。このパッチは、Mobile Access 6.2 ソフトウェアの CD-ROM に含まれて います。また、http://www.sun.com からダウンロードすることもできます。

### <span id="page-10-0"></span>Portal Server のパッチをインストールするには

- 1. **su** コマンドを使用してスーパーユーザーになります。
- 2. Portal Server を停止します。
- 3. 次のように、パッチがあるディレクトリに移動します。

**cd /***tmp\_patchdir*

4. 次のように、patchadd コマンドを使用します。

#### **/usr/sbin/patchadd 116441-01**

- 5. インストールが完了したら、/var/sadm/patch/116441-01/log を参照して、イン ストールに関する詳細情報を確認します。
- 6. **/opt/SUNWps/bin/deploy** と入力します。
- 7. Portal Server を再起動します。

### <span id="page-10-1"></span>Portal Server のパッチをアンインストールする には

- 1. **su** コマンドを使用してスーパーユーザーになります。
- 2. Portal Server を停止します。
- 3. 次のように、パッチがあるディレクトリに移動します。 **cd /***tmp\_patchdir***/116441-01**
- 4. 「**patchrm 116441-01**」と入力します。
- 5. 「**/opt/SUNWps/bin/deploy**」と入力します。
- 6. Portal Server を再起動します。

パッチ 116441-01 以降

# <span id="page-12-4"></span><span id="page-12-1"></span><span id="page-12-0"></span>Mobile Access ソフトウェアのインストール

SunTM ONE Portal Server ソフトウェアがインストールされている各サーバーに SunTM ONE Portal Server, Mobile Access 6.2 製品をインストールする必要があります。

Portal Server, Mobile Access をインストールするには、ソフトウェアに付属するイン ストールウィザードを使用します。この章は、インストール手順について説明する次 のトピックから構成されています。

- [ソフトウェアのダウンロード](#page-12-2)
- [ソフトウェアのインストール](#page-13-1)
- [マルチサーバーインスタンスの有効化](#page-15-0)

警告 インストールを始める前に、Mobile Access ソフトウェアのシステム要件を 満たしていること、および Portal Server ソフトウェアに必要なパッチ 116441-01 がインストール済みであることを確認してください。

# <span id="page-12-2"></span>ソフトウェアのダウンロード

インストールには Sun ONE Portal Server, Mobile Access ソフトウェアの CD-ROM を 使用します。ただし、必要な場合は、次の方法で Mobile Access ソフトウェアをダウ ンロードして使用することもできます。

### <span id="page-12-3"></span>ソフトウェアをダウンロードするには

1. Sun ONE Portal Server, Mobile Access 6.2 ソフトウェアの CD-ROM を使用できま すが、次の Web サイトでこのソフトウェアをダウンロードすることもできます。

http://www.sun.com/software

2. 表示された手順に従います。

#### <span id="page-13-0"></span>ファイルを解凍するには

- 1. ソフトウェアをダウンロードした場所のディレクトリに移動します。
- 2. unzip コマンド ( たとえば、unzip *filename*.zip など ) を使用して Mobile Access ファイルを解凍します。

# <span id="page-13-1"></span>ソフトウェアのインストール

ここでは、Sun ONE Portal Server, Mobile Access 6.2 ソフトウェアのインストール方 法を説明します。

注 Portal Server ソフトウェアのインストール時にサンプルポータルがインス トールされている場合、Mobile Access ソフトウェアのインストーラに よってサンプルモバイルポータルがインストールされます。サンプルポー タルがインストールされていない場合は、Mobile Access インストーラに よって Mobile Access ソフトウェアのみがインストールされます。

### <span id="page-13-2"></span>ソフトウェアをインストールするには

- 1. Sun™ ONE Directory Server ソフトウェアと Portal Server ソフトウェアが稼動中 であることを確認します。
- 2. **su** コマンドを使用してスーパーユーザーになります。
- 3. Mobile Access ソフトウェアをダウンロードして解凍した場所にディレクトリを移 動します。
- 4. 次のコマンドを入力してインストールウィザードを起動します。

#### **./setup [-nodisplay]**

- 5. Sun ONE Portal Server のウェルカム情報を確認し、「次へ」ボタンをクリックし ます。
- 6. ソフトウェアライセンス使用許諾契約を確認します。

ライセンス使用許諾契約に同意してインストールを続行する場合は「はい」ボタ ンをクリックします ( 続行する準備が整っていない場合は「終了」をクリックし ます )。

7. SunTM ONE Identity Server 管理者のパスワードと Directory Server ディレクトリ マネージャのパスワードを入力します。「次へ」をクリックして次に進みます。

- ヒント これらのパスワードは、Identify Server ソフトウェアおよび Directory Server ソフトウェアがインストールされたときに割り当てられていま す。
- 8. 「インストール準備完了」情報を確認し、「次へ」をクリックすると、Mobile Access のインストールが開始されます ( 続行する準備が整っていない場合は「終 了」をクリックします )。

インストールの進行状況が表示されます。インストールが完了すると、「インス トールの概要」が表示されます。

- 9. 「Status」列に「インストール完了」と表示されていることを確認します。
- 10. インストールに関するその他の情報を表示するには、「詳細」ボタンをクリックし ます。

/var/sadm/install/logs ディレクトリ内の概要レポートが表示されます。「了解」 をクリックして、ウインドウを閉じます。

- 11.「閉じる」をクリックしてインストールウィザードを閉じます。
- 12. Web コンテナを再起動します。

### <span id="page-14-0"></span>インストールを確認するには

1. Sun™ ONE Identity Server 管理コンソールに amadmin としてログインします。

ヒント デフォルトの URL は http://*server*:*port*/amconsole です。

- 2. 「Service Configuration」タブをクリックします。
- 3. 左パネルの「Service name」という見出しの下で、「モバイルアプリケーション設 定」サービスが表示され、アドレス帳、メール、カレンダーの各アプリケーショ ンが示されていることを確認します。
- 4. 左パネルの「Service name」という見出しの下にある「Identify Server」という見 出しの下の「Client Detection」の矢印をクリックすると、クライアント検出情報 が右パネルに表示されます。
- 5. 「Client Types」ラベルに続く「編集」リンクをクリックして Client Manager を起 動します。
- 6. HDML、JHTML、VoiceXML、WML、XHTML、cHTML、および iHTML の各タ ブがあることを確認します。
- 7. Client Manager を閉じます。
- 8. 「Identity Management」タブをクリックします。
- 9. ロケーションパネルの「表示」メニューから「サービス」を選択します。
- 10.「モバイルアプリケーション設定」という見出しがあること、およびアドレス帳、 メール、カレンダーの各アプリケーションが表示されていることを確認します。
- 11. モバイルデバイスを使用してポータルサイトにログインします。

ヒント デフォルトの URL は http://*server:port*/portal です。

## <span id="page-15-0"></span>マルチサーバーインスタンスの有効化

Mobile Access ソフトウェアをインストールした時に、認証ページとサーブレット フィルタ定義は正しく設定されません。これらを設定するには、Mobile Access ソフ トウェアのインストール後に追加の手順を実行する必要があります。

Mobile Access ソフトウェアをインストールする前にマルチサーバーインスタンスが 存在していたかどうか、または Mobile Access ソフトウェアのインストール後に新し いマルチサーバーインスタンスを有効にするかどうかによって手順が異なります。

### <span id="page-15-1"></span>既存のマルチサーバーインスタンスを有効にす るには

1. *identity-server-installation-root*/SUNWam/web-apps/services/config/auth/default ディレクトリから、aml、wml、xml、および vxml サブディレクトリを次のディレ クトリにコピーします。

*identity-server-installation-root*/SUNWam/web-apps-*new-instance-name*/services/config /auth/default

ヒント この手順を実行するには、**cp -R aml <***destination-directory***>**、**cp -R wml <***destination-directory***>**、**cp -R xml <***destination-directory***>**、およ び **cp -R vxml <***destination-directory***>** の各コマンドを使用します。

2. 次のファイルのバックアップコピーを作成します。 *identity-server-installation-root*/SUNWam/web-apps-*new-instance-name*/services/WEB-IN F/web.xml

- 3. 次のファイルのコピーを作成します。 *web-server-installation-root*/https-*second-instance*/config/server.xml
- 4. 最初のインスタンスサーバーから server.xml ファイル内の classpath 定義を新し いインスタンスにコピーします。

この定義は次のようになります。

```
/IS_CLASSPATH_END_DELIM::: 
/opt/IS/SUNWam/lib/wireless_services.jar: 
/opt/IS/SUNWam/lib/wireless_utils.jar: 
/opt/IS/SUNWam/lib/wireless_rendering.jar: 
/opt/IS/SUNWam/lib/wireless_rendering_util.jar: 
/opt/IS/SUNWam/lib/ccpp.jar: 
/opt/IS/SUNWam/lib/ccpp-ri.jar:/opt/IS/SUNWam/lib/jena-1.4.0.
jar: 
/opt/IS/SUNWam/lib/rdffilter.jar" envclasspathignored= 
 .
 . 
 .
```
この例では、わかりやすくするために、定義文字列を個別の行に分割しています。 つまり、各 /opt/ の前に改行が追加されています。

5. これらの定義によって

*web-server-installation-root*/https-*new-instance-name*/config/mime.types ファイルを 更新します。

```
type=text/vnd.wap.wml 
 exts=wml
type=image/vnd.wap.wbmp
 exts=wbmp
```
6. Web サーバーインスタンスを再起動します。

### <span id="page-17-0"></span>新しいマルチサーバーインスタンスを有効にす るには

1. *identity-server-installation-root*/SUNWam/web-apps/services/config/auth/default ディレクトリから、aml、wml、および vxml サブディレクトリを次のディレクトリ にコピーします。 *identity-server-installation-root*/SUNWam/web-apps-*new-instance-name*/services/config /auth/default

ヒント この手順を実行するには、**cp -R aml <***destination-directory***>**、**cp -R wml <***destination-directory***>**、**cp -R xml <***destination-directory***>**、およ び **cp -R vxml <***destination-directory***>** の各コマンドを使用します。

- 2. 次のファイルのバックアップコピーを作成します。 *identity-server-installation-root*/SUNWam/web-apps-*new-instance-name*/services/WEB-IN F/web.xml
- 3. 次のファイル内でフィルタ定義を探します。 *identity-server-installation-root*/SUNWam/web-apps/services/WEB-INF/web.xml

その部分を次に示します。

```
<filter> 
<filter-name>mapcontroller</filter-name> 
<filter-class>com.sun.portal.wireless.services.filter.MAPCont
roller</filter-class> 
</filter> 
<filter-mapping> 
<filter-name>mapcontroller</filter-name> 
<url-pattern>/*</url-pattern> 
</filter-mapping>
```
- 4. このフィルタ定義を、次のファイルの最初の <servlet> 定義の前に追加します。 *identity-server-installation-root*/SUNWam/*web-apps-new-instance-name*/services/WEB-INF /web.xml
- 5. Web サーバーインスタンスを再起動します。

# <span id="page-18-3"></span><span id="page-18-1"></span><span id="page-18-0"></span>Mobile Access ソフトウェアのアン インストール

SunTM ONE Portal Server, Mobile Access 6.2 ソフトウェアを削除するには、ソフト ウェアに付属するアンインストールウィザードを使用します。この章では、Portal Server, Mobile Access ソフトウェアのアンインストール方法を説明します。

ソフトウェアの削除を開始する前に、インストール後にカスタマイズまたは作成した ファイルのバックアップコピーを作成します。要件によっては、Mobile Access のイ ンストールをサポートする SunTM ONE Directory Server インストールの LDIF ダンプ の作成も検討する必要があります。

### <span id="page-18-2"></span>ソフトウェアをアンインストールするには

- 1. **su** コマンドを使用してスーパーユーザーになります。
- 2. ディレクトリを *portal-server-installation-root* ディレクトリに変更します ( たとえば、 cd /opt を使用する )。
- 3. 次のコマンドを入力して、Mobile Access ソフトウェアをアンインストールするた めのウィザードを起動します。

**./uninstallmap [-nodisplay]**

- 4. Sun ONE Portal Server アンインストールプログラムの開始ページの内容を確認 し、「次へ」をクリックします。
- 5. Sun™ ONE Identify Server 管理者のパスワードを入力し、「次へ」をクリックし て次に進みます。
- 6. Mobile Access ソフトウェアをアンインストールするチェックボックスにチェック マークを付けたままにします。「次へ」をクリックします。

7. 「アンインストール準備完了」情報を確認してから、「今すぐアンインストール」 をクリックします ( 続行する準備が整っていない場合は「終了」をクリックしま す)。 アンインストールの進行状況が表示されます。Mobile Access ソフトウェアの削除

8. 「Status」列に「Uninstalled」と表示されていることを確認します。

が完了すると、「アンインストールの概要」が表示されます。

9. アンインストールに関する詳細情報を表示するには、「詳細」ボタンをクリックし てアンインストールログを起動します。

/var/sadm/install/logs ディレクトリ内の概要レポートが表示されます。「了解」 をクリックして、ウインドウを閉じます。

- 10.「閉じる」ボタンをクリックしてウィザードを閉じます。
- 11. **/opt/SUNWps/bin/deploy** と入力します。
- 12. Portal Server を再起動します。
- 13. Web コンテナを再起動します。
	- a. ディレクトリを /etc に移動します ( たとえば、cd /etc を使用する )。
	- b. **./init.d/amserver start** と入力します。

# <span id="page-20-2"></span><span id="page-20-0"></span>パッチ 116441-01 について

<span id="page-20-1"></span>SunTM ONE Portal Server 6.2 パッチ 116441-01 は、SunTM ONE Portal Server, Mobile Access 6.2 のいくつかの機能に影響する Portal Server のバグを修正します。このパッ チのインストールの詳細については、第 1 章「Mobile Access [ソフトウェアのインス](#page-8-3) [トールの計画」を](#page-8-3)参照してください。

この付録には、Mobile Access ソフトウェアに関する修正バグを一覧表示する表 [A-1](#page-20-3) を記載します。この表は 2 列から構成されます。1 番目の列はバグ番号を示します。2 番目の列はそのバグの簡単な説明を示します。

<span id="page-20-3"></span>

| バグ番号    | 説明                                                                                  |
|---------|-------------------------------------------------------------------------------------|
| 4925784 | クエリが長すぎる場合でも結果の URL に CacheManager を POST で<br>きる必要がある                              |
| 4874929 | AML で、ユーザーがユーザーインタフェースの操作中に前の画面に<br>戻れるようにするための「戻る」タグが必要                            |
| 4913727 | ユーザーがさらにコンテンツを選択するときに「メニュー」に戻ら<br>なくてもよいように、テキストの末尾に「次へ」オプション(ペー<br>ジ番号を指定する)が必要    |
| 4935543 | Nokia 3650 デバイスで、複数のコンテンツチャネルが選択されてい<br>る場合でも、単一のコンテンツチャネルが選択されているように表<br>示される      |
| 4935554 | Sony Ericsson T62u デバイスのブラウザで、メールメッセージの作<br>成時にすべての入力フィールドに入力する必要がある                |
| 4944166 | Nokia40 シミュレータでレンダリングされたページに AmlText タグ<br>で指定されたテキストがない                            |
| 4946722 | Windows CE クライアントでは、すべての Windows CE デバイスで<br>cHTML ファイルパスにデフォルト設定できる新しい検索ルールが<br>必要 |

表 A-1 パッチ 116441-01 によって修正される Portal Server のバグ

| バグ番号    | 説明                                                                  |
|---------|---------------------------------------------------------------------|
| 4948012 | Nokia7110 デバイスを使用してレンダリングの結果からログインす<br>ると、「ページを表示できません」というエラーが表示される |
| 4937477 | PimTask.getDueDate または getSummary で例外が発生する                          |
| 4947897 | カレンダーアプリケーションのレンダリングで、コンテンツの結合<br>および「次へ」リンクの生成に失敗する                |
| 4951756 | Lotus Notes カレンダーで繰り返し予定を変更すると、現在の予定以<br>外のインスタンスがすべて削除される          |
| 4951664 | Lotus Notes カレンダーで、repeatOn ルールが「今週」では機能し<br>ない。次の週からはルールが正しく適用される  |
| 4940688 | Lotus Notes で、repeatUntilDate による繰り返しに失敗する                          |
| 4953089 | Microsoft Exchange カレンダーで、repeatOn ルールによって誤った<br>数のインスタンスが作成される     |
| 4950943 | Lotus Notes カレンダーで、繰り返し予定の変更に問題が発生する                                |
| 4939263 | Lotus Notes で、完了したタスクを作成できない                                        |

表 A-1 パッチ 116441-01 によって修正される Portal Server のバグ ( 続き )

このパッチで修正されるすべてのバグの一覧については、パッチの readme ファイルを 参照してください。